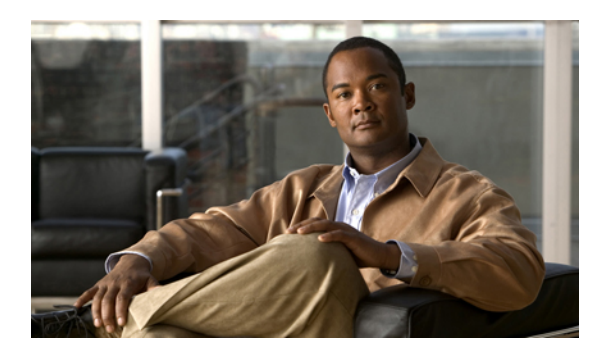

# **Managing Remote Presence**

This chapter includes the following sections:

- [Managing](#page-0-0) the Virtual KVM, page 1
- [Configuring](#page-3-0) Virtual Media, page 4
- [Managing](#page-3-1) Serial over LAN, page 4

# <span id="page-0-0"></span>**Managing the Virtual KVM**

### **KVM Console**

The KVM console is an interface accessible from CIMC that emulates a direct keyboard, video, and mouse (KVM) connection to the server. The KVM console allows you to connect to the server from a remote location.

Instead of using CD/DVD or floppy drives physically connected to the server, the KVM console uses virtual media, which are actual disk drives or disk image files that are mapped to virtual CD/DVD or floppy drives. You can map any of the following to a virtual drive:

- CD/DVD or floppy drive on your computer
- Disk image files (ISO or IMG files) on your computer
- USB flash drive on your computer
- CD/DVD or floppy drive on the network
- Disk image files (ISO or IMG files) on the network
- USB flash drive on the network

You can use the KVM console to install an OS on the server.

## **Enabling the Virtual KVM**

#### **Before You Begin**

You must log in as a user with admin privileges to enable the virtual KVM.

#### **Procedure**

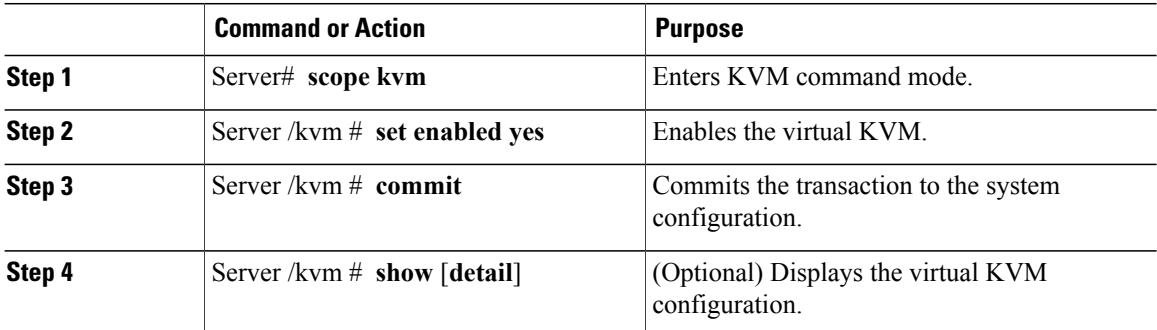

This example enables the virtual KVM:

```
Server# scope kvm
Server /kvm # set enabled yes
Server /kvm *# commit
Server /kvm # show
                     Encryption Enabled Local Video Active Sessions Enabled KVM Port
    ------------------ ---------------- --------------- ------- --------
no yes 0 yes 2068
Server /kvm #
```
## **Disabling the Virtual KVM**

#### **Before You Begin**

You must log in as a user with admin privileges to disable the virtual KVM.

#### **Procedure**

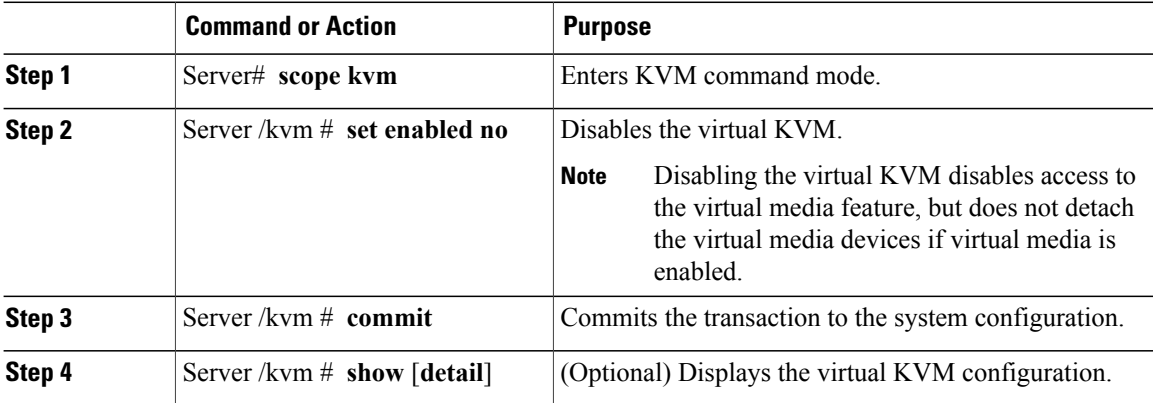

This example disables the virtual KVM:

```
Server# scope kvm
Server /kvm # set enabled no
Server /kvm *# commit
Server /kvm # show
     Encryption Enabled Local Video Active Sessions Enabled KVM Port
------------------ ---------------- --------------- ------- --------
no yes 0 no 2068
```
Server /kvm #

### **Configuring the Virtual KVM**

#### **Before You Begin**

You must log in as a user with admin privileges to configure the virtual KVM.

#### **Procedure**

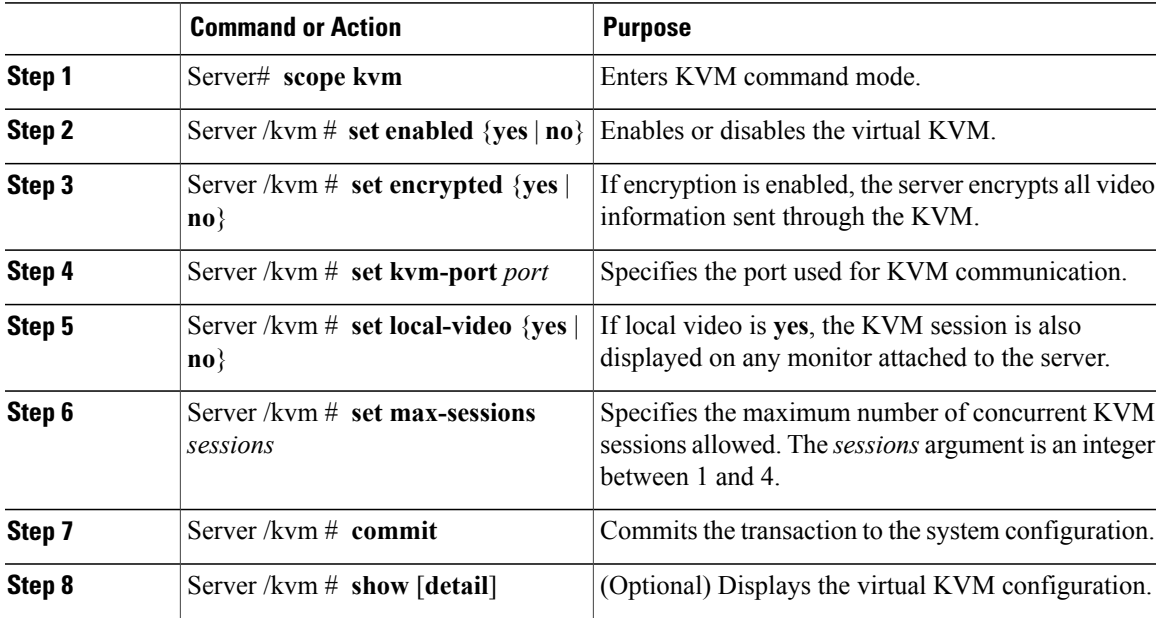

This example configures the virtual KVM and displays the configuration:

```
Server# scope kvm
Server /kvm # set enabled yes
Server /kvm *# set encrypted no
Server /kvm *# set kvm-port 2068
Server /kvm *# set max-sessions 4
Server /kvm *# set local-video yes
Server /kvm *# commit
Server /kvm # show detail
KVM Settings:
   Encryption Enabled: no
   Max Sessions: 4
    Local Video: yes
    Active Sessions: 0
    Enabled: yes
    KVM Port: 2068
```
Server /kvm #

#### **What to Do Next**

Launch the virtual KVM from the GUI.

# <span id="page-3-0"></span>**Configuring Virtual Media**

#### **Before You Begin**

You must log in as a user with admin privileges to configure virtual media.

#### **Procedure**

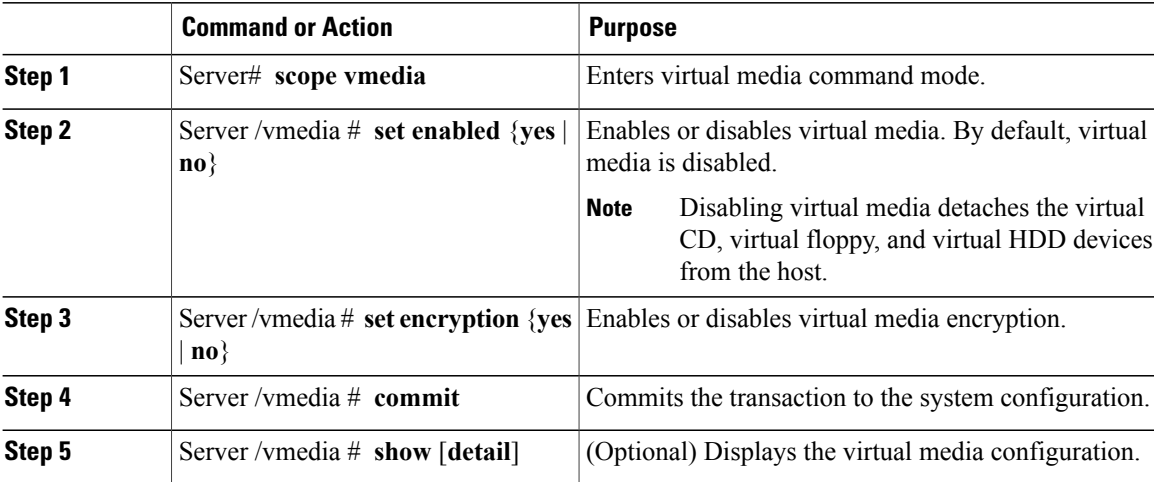

This example configures virtual media encryption:

```
Server# scope vmedia
Server /vmedia # set enabled yes
Server /vmedia *# set encryption yes
Server /vmedia *# commit
Server /vmedia # show detail
vMedia Settings:
   Encryption Enabled: yes
   Enabled: yes
   Max Sessions: 4
   Active Sessions: 0
```
Server /vmedia #

#### **What to Do Next**

Use the KVM to attach virtual media devices to a host.

## <span id="page-3-1"></span>**Managing Serial over LAN**

### **Serial Over LAN**

Serial over LAN (SoL) is a mechanism that enables the input and output of the serial port of a managed system to be redirected via an SSH session over IP. SoL provides a means of reaching the host console via CIMC.

#### **Guidelines and Restrictions for Serial Over LAN**

For redirection to SoL, the server console must have the following configuration:

- console redirection to serial port A
- no flow control
- baud rate the same as configured for SoL
- VT-100 terminal type
- legacy OS redirection disabled

The SoL session will display line-oriented information such as boot messages, and character-oriented screen menus such as BIOS setup menus. If the server boots an operating system or application with a bitmap-oriented display, such as Windows, the SoL session will no longer display. If the server boots a command-line-oriented operating system (OS), such as Linux, you may need to perform additional configuration of the OS in order to properly display in an SoL session.

In the SoL session, your keystrokes are transmitted to the console except for the function key F2. To send an F2 to the console, press the Escape key, then press 2.

### **Configuring Serial Over LAN**

#### **Before You Begin**

You must log in as a user with admin privileges to configure serial over LAN (SoL).

#### **Procedure**

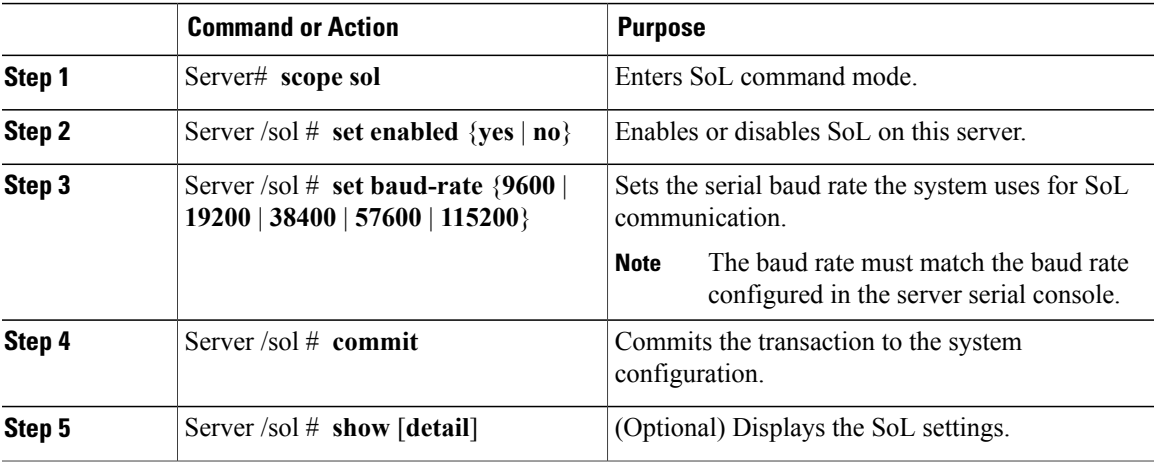

This example configures SoL:

```
Server# scope sol
Server /sol # set enabled yes
Server /sol *# set baud-rate 115200
Server /sol *# commit
Server /sol # show
Enabled Baud Rate(bps)
        - - - - - - - -
```
yes 115200 Server /sol #

## **Launching Serial Over LAN**

#### **Procedure**

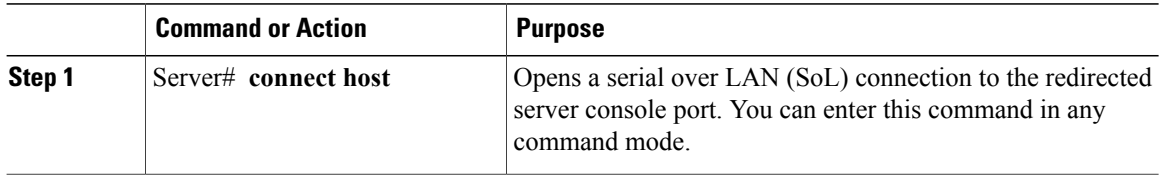

#### **What to Do Next**

To end the SoL session, you must close the CLI session. For example, to end an SoL session over an SSH connection, disconnect the SSH connection.